# **第53回安全工学研究発表会 2020プロセス安全シンポジウム 操作マニュアル**

# **(全参加者共通 基本操作)**

基本操作は、講演者・座長・一般参加者その他いずれも共通です 講演者へは、別途講演者マニュアルをご用意します。

#### **特定非営利活動法人 安全工学会**

**2020.11.27 版**

※画面は開発中のものを含み、実際の画面と異なる場合があります

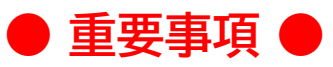

#### **Webexは「デスクトップアプリ」をご使用ください**

あらかじめ、下記Webexのサイトからデスクトップアプリをダウンロー ドし、PCにインストールしておいてください。

https://www.webex.com/ja/

ブラウザ版(Webアプリ)でも参加は可能ですが、資料共有機能の利用 に不具合が出たり、音声が聞こえない等のトラブルが報告されています。 その他、ネットワークや機器等の環境の不調により視聴ができなかった 場合も、参加費の返金はいたしません。

**主催者以外による講演の録画・録音は禁止します**

**全講演・プレゼンテーションは、Webex Meetingsおよび Webex Eventsによるリアルタイム配信で行います**

Youtube等への同時配信は行いません。 第4会場のみWebex Eventsを使用します。操作方法等が異なります ので、本マニュアルを事前にご確認ください。

- 1. 接続環境の準備と注意事項
- 2. WEB会場へのログイン
- 3. プログラム・講演へのアクセス (1)~(2)
- 4. Webex Meetingsの操作方法:第1~第3会場 (1)~(5)
- 5. Webex Eventsの操作方法:第4会場 (1)~(5)
- 6. オンライン企業展示
- 7. WEB会場 その他の機能
- 8. トラブルシューティング

#### **1. 接続環境の準備と注意事項**

◆講演視聴・参加に必要な物品

■ 端末 インターネット接続が可能なPC、タブレット、スマートフォン 資料を鮮明に表示できるよう、なるべくPCでの接続をお勧めします。 ※本マニュアルでは、PC(Windows)での操作を解説しています。

- ネットワーク 安定したインターネット回線がある環境
- スピーカー 講演を聴くために使用。イヤフォン、外部接続スピーカーなど。
- マイク 講演者は講演で、参加者は質疑応答時に話すために使用。スピーカーフォン、ヘッド セットなど。
- カメラ 講演者が顔を見せるために使用。パソコン内蔵カメラ、ウェブカメラなど。

#### ◆注意事項

- 講演中、講演者以外はマイクをミュート(オフ)に設定してください キーボード入力やマウスクリック時の音を送ることを防ぎます。 参加者が質疑応答で指名された時は、マイクをオンにしてください。 参加者側で操作できない、また緊急の場合等は、主催側で制御する場合があります。
- スピーカーはなるべくイヤフォンや外部接続機器をご使用ください PC内臓のスピーカーは、周囲の環境音や雑音を拾ったり、声が聞こえづらくなる 場合があります。また、ハウリングが起きやすくなります。
- 参加者名は、参加者名は「氏名 所属」の表記にしてください。 現在の講演者を参加者へ正確に表示したり、参加者が質疑応答の際、お名前を確認 しやすくするためです。 例:安全太郎 株式会社安全工学 ※研究発表会の座長の方は、氏名の前に「座長」とご記入ください。 ※プロセス安全シンポジウムの講演者の方は、名(first name)の前に「講演者」と、 講演補助の方は「講演補助」とご記入ください。

参加者名の変更方法は下記項目を参照ください。 ・第1~第3会場 → 4. Webex Meetingsの操作方法:第1~第3会場(2) ・第4会場 → 5. Webex Eventsの操作方法:第4会場 (1)

**2. WEB会場へのログイン**

◆ WEB会場へログインして講演やプレゼンテーションにアクセスする方法を解説します。 基本操作は、講演者・座長・一般参加者いずれも共通です。

https://sv1.award-con.com/jsse2020/ 上記WEB会場にて、E-mailとパスワードを入力して[Login]をクリックしてください。

◆ ログインしてプログラムを閲覧するには、参加登録を完了している必要があります。 アカウントを登録後、参加登録を行い、ご入金またはご入金予定連絡をいただいた後に 参加登録完了となります。

> 第53回安全工学研究発表会・2020プロセス安全シンポジウム WEB会場

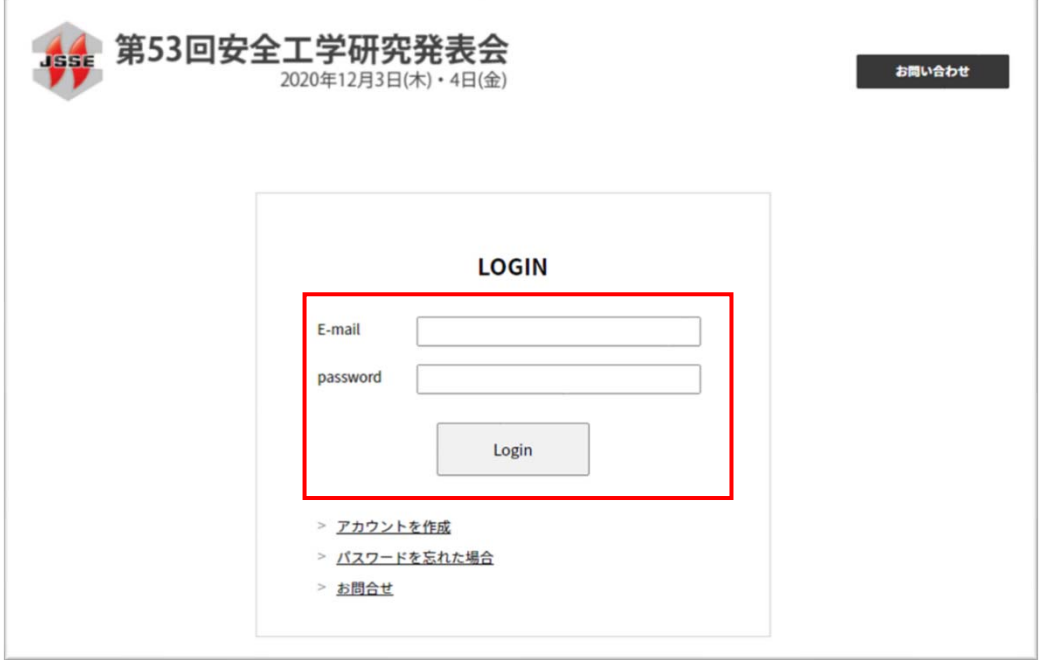

※当日の初回ログイン時のみ、開催にあたっての注意が表示されますので、ご一読ください。 [承諾]をクリックすると、入場できます。

# **3. プログラム・講演へのアクセス(1)**

◆ログイン後、メニューバーの[プログラム]メニューより[プログラム]を選択してください。

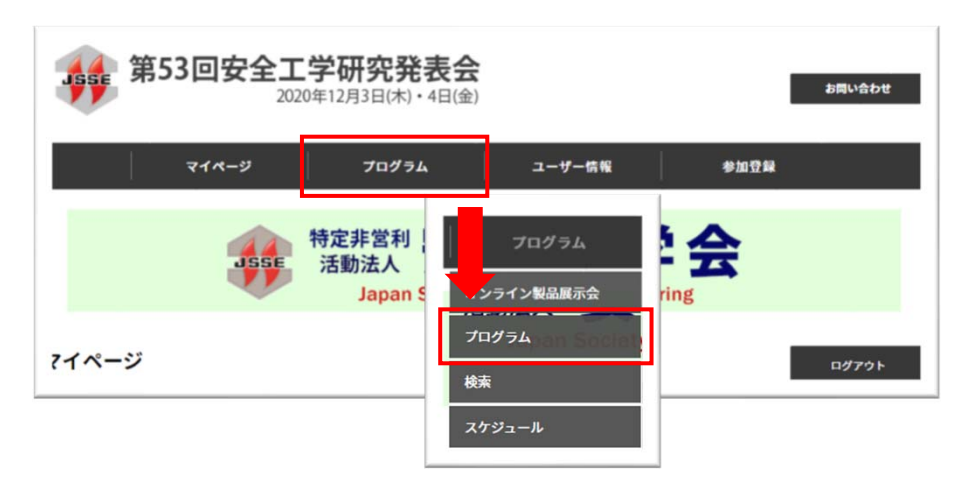

※初めて「プログラム」を表示する時のみ、開催にあたっての禁止事項・注意事項が表示されま すので、内容をよくご確認ください。[同意]をクリックすると、プログラムを表示できます。

◆[プログラム]画面では、会場ごと、日程ごとにプログラムを表示できます。

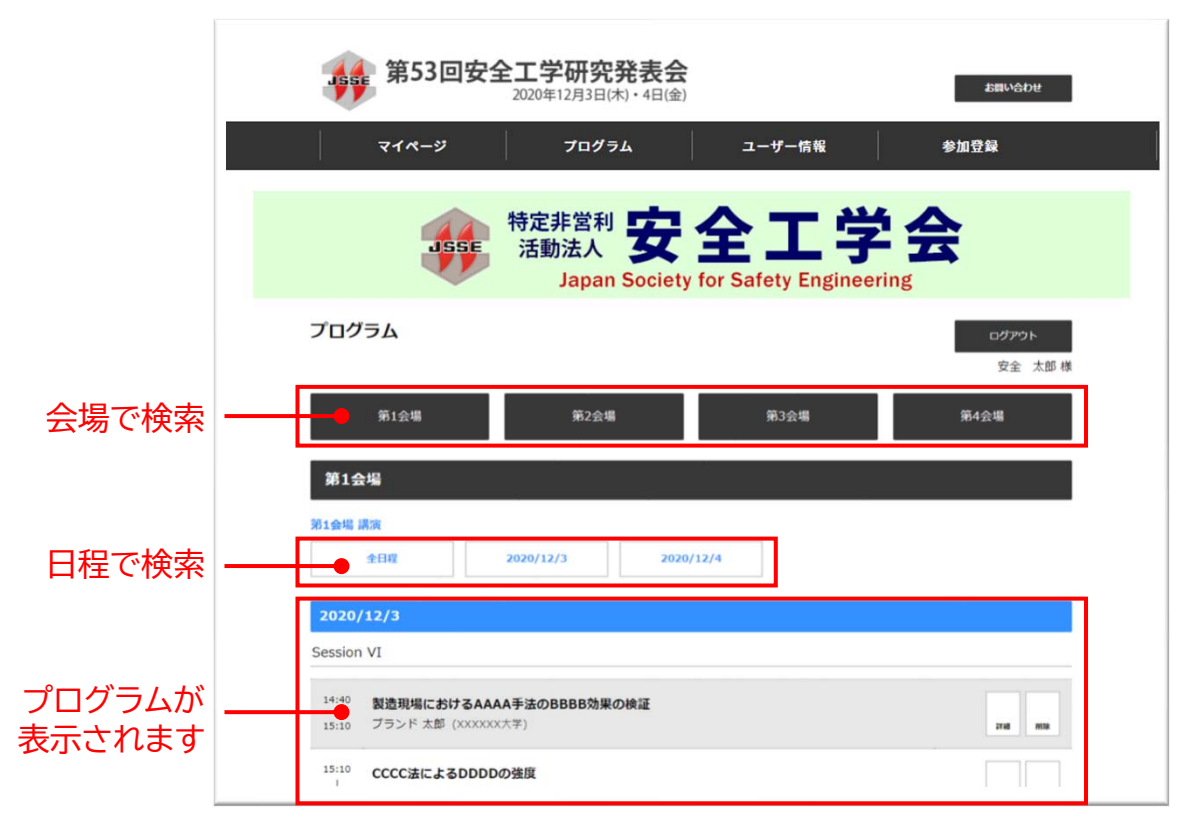

# **3. プログラム・講演へのアクセス(2)**

◆各講演の[詳細]ボタンをクリックすると、講演詳細ページへ移ります。

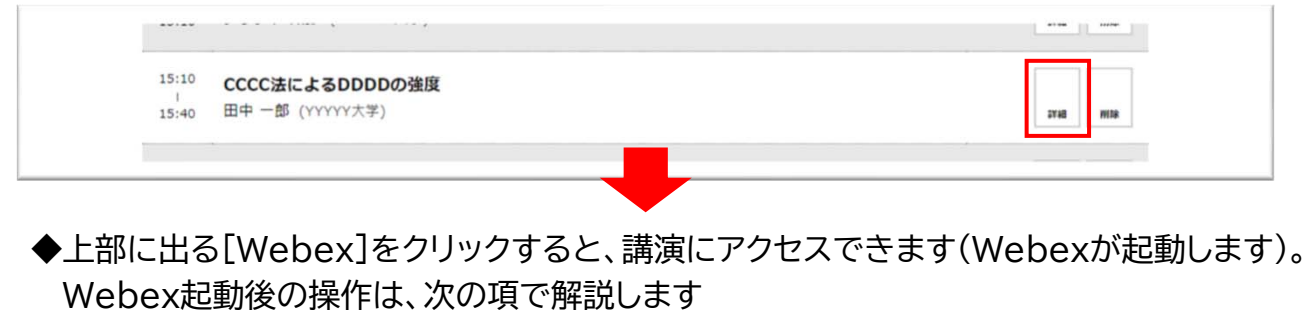

・第1~第3会場 → 4.の項

・第4会場 → 5.の項 (第4会場のみシステム・操作方法が異なりますのでご注意ください)

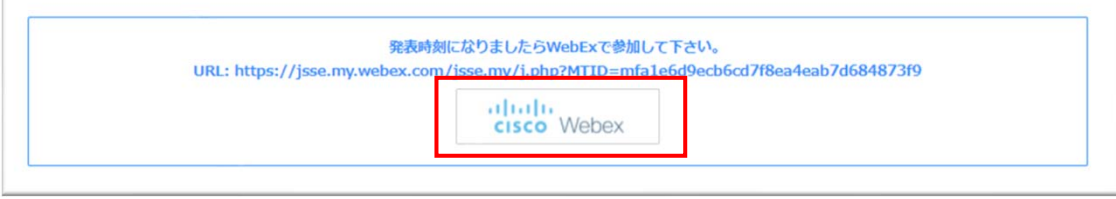

※WebexのミーティングURLは、各日程・各会場ごと個別に設定しています。

一度のアクセスで、その時刻以降に行われる当該会場の全講演を視聴いただけます。 講演が終わるたびに退出・再アクセスする必要はありません。

会場を移動する際は、一旦その会場から退出し、他の会場のURLにアクセスしてください。

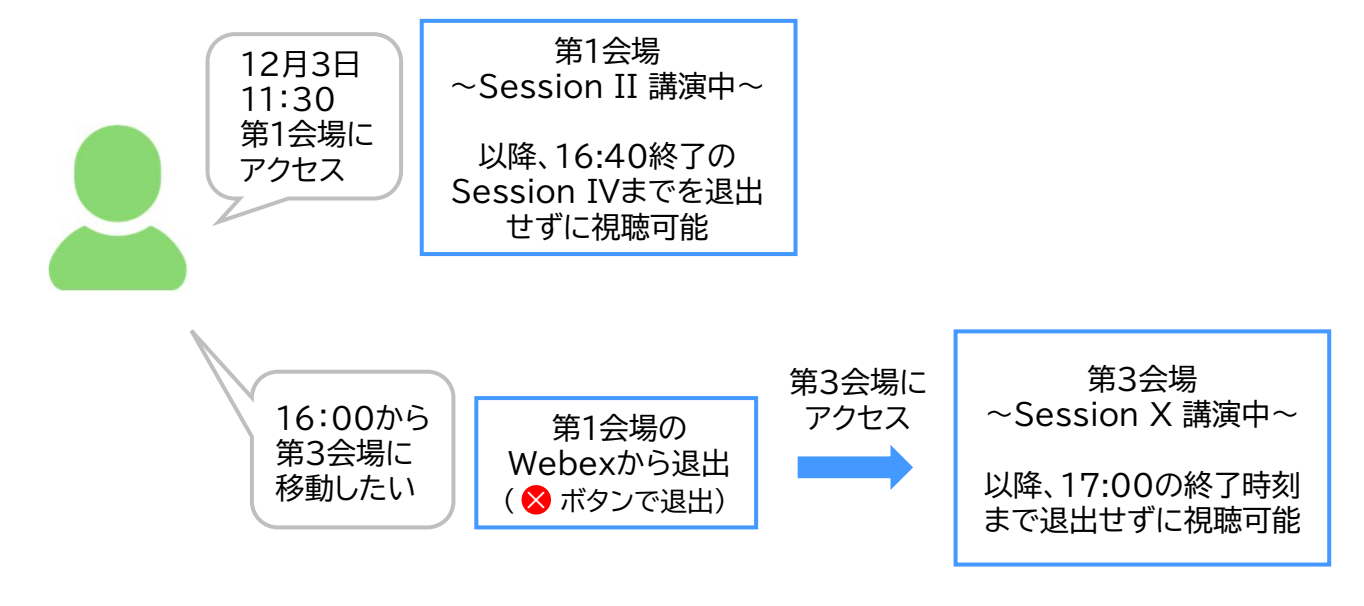

### **4. Webex Meetingsの操作方法: 第1~第3会場(1)**

本項では、第1・第2・第3会場で使用する、Webex Meetingsについて解説します。 第4会場のみ、Webex Eventsを使用します。こちらの操作方法は5.の項で解説します。

◆前ページ「2. 講演へのアクセス(プログラム-2)」の方法でWebexにアクセスすると、下記の 画面(「このサイトは~」と表示されたウィンドウ)が表示されます。 ここで「開く」をクリックするとWebexアプリが起動します。[(2)へ続く]

◆Webexアプリがインストールされていない場合は、 画面下部のリンクをクリックし、デスク トップアプリをダウンロード・インストールしてください。 その際、お使いのPCのシステム管理者としての許可を求められる場合がありますが、PCの 指示に従って進めてください(なるべく開催日前にインストールしておいていただくことをお勧 めします)。

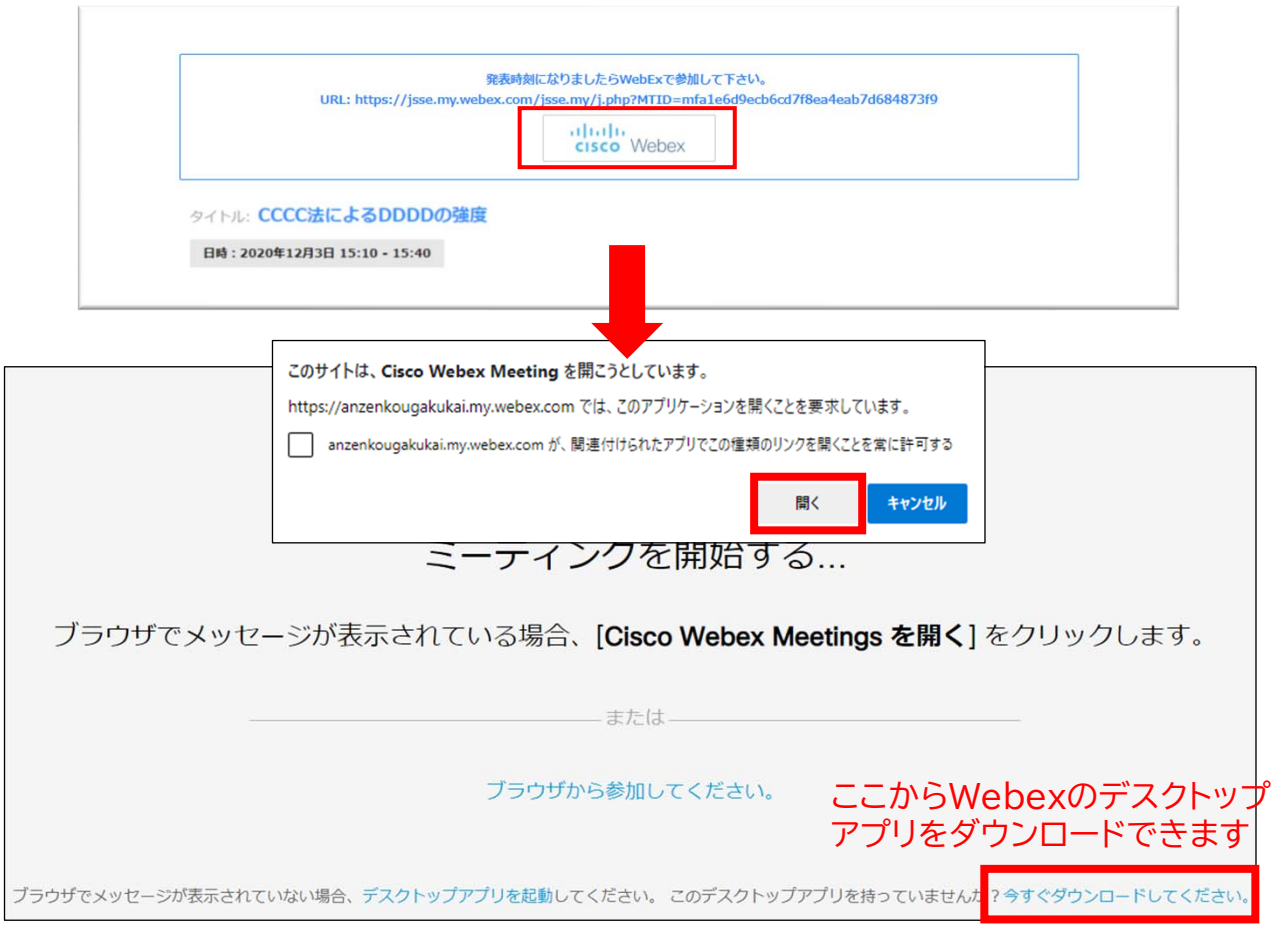

◆「ブラウザから参加してください」をクリックすると、Webアプリ(ブラウザ使用)でWebex を使用できます。 ※一部機能の制限があります。なるべくデスクトップアプリをご使用ください。

### **4. Webex Meetingsの操作方法: 第1~第3会場(2)**

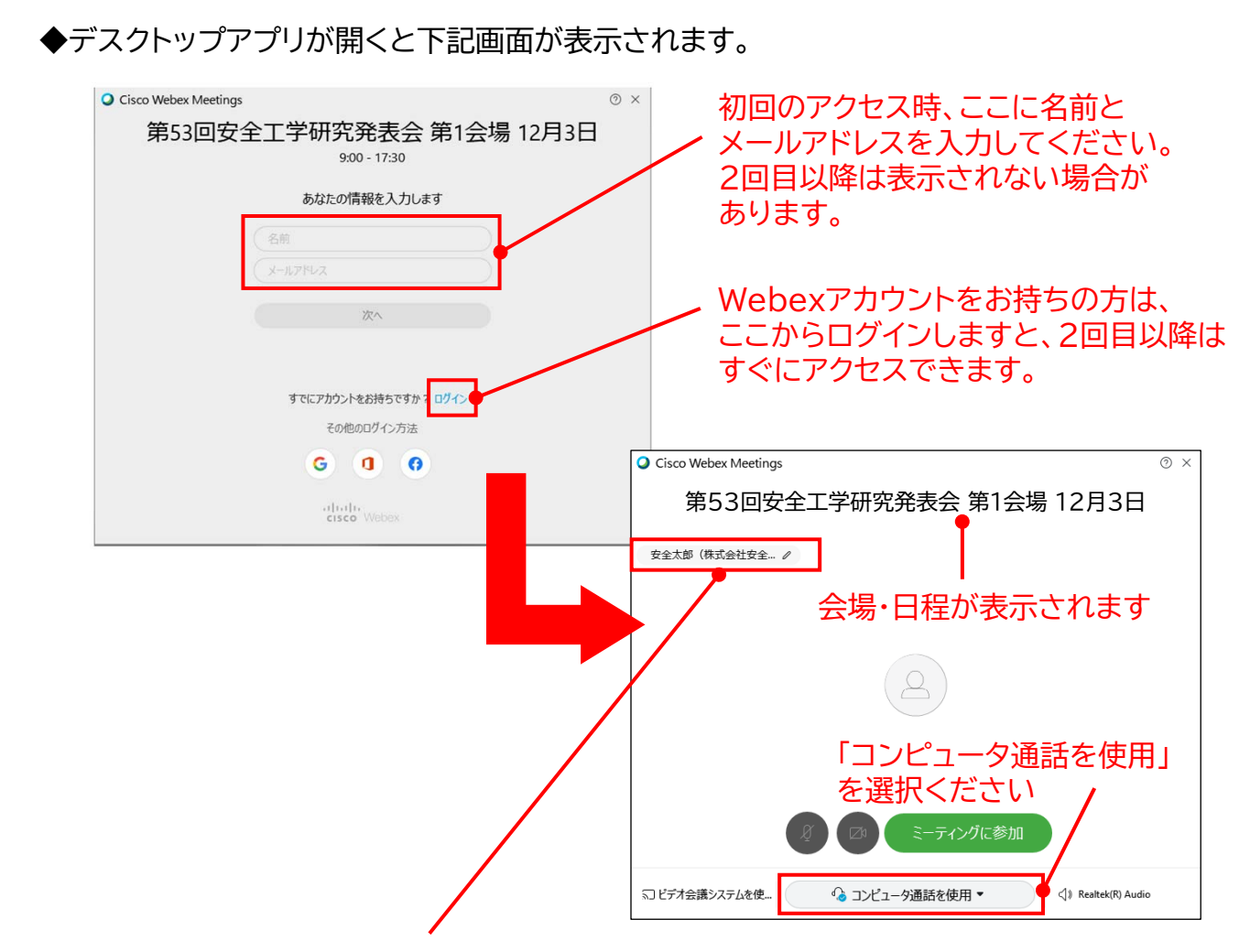

#### ◆ご自分の表示名をご確認ください。

変更する場合は、名前をクリックして出てくる画面上で変更してください 表示名は「本名+所属名」で設定ください。 例:安全太郎 株式会社安全工学 ※座長の方は、名前の前に「座長」と入力ください。 ミーティング参加中は表示名を変更できません。一旦退室して、この画面から変更ください。

◆「ミーティングに参加」をクリックすると参加できます。 ※プログラム上で設定された時間帯以外は参加できません。

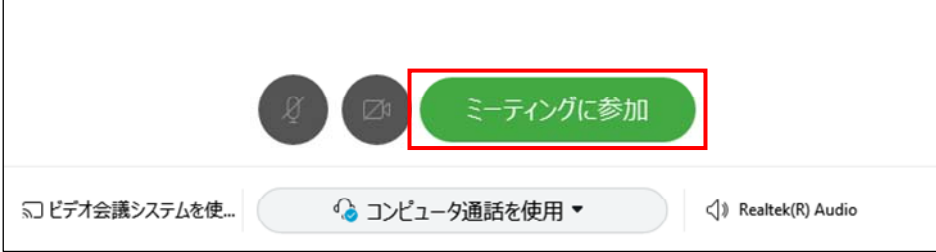

### **4. Webex Meetingsの操作方法: 第1~第3会場(3)**

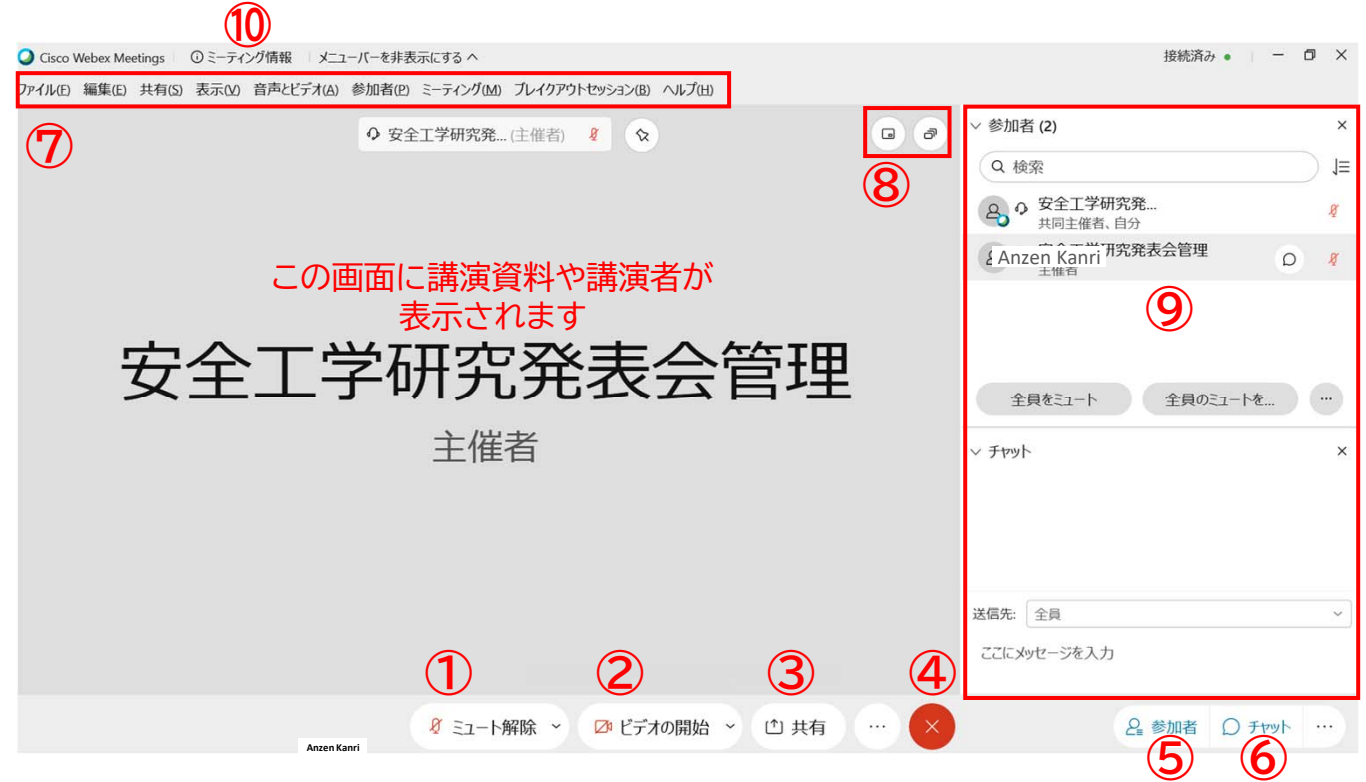

- ① ミュート:自分のマイク音声のオン・オフを設定できる ※講演者以外はミュートしてください
- ② 自分のビデオ画面のオン・オフを設定できる ※講演者以外はオフでも構いません
- ③ 共有:通話している相手と自分のPCの資料(アプリ)を共有できる ※講演者のみ使用します。一般参加者は使用しないでください。
- ④ 退出:自分だけがミーティングから退出できる
- ⑤ 参加者:ミーティングルームに参加している人を確認できる
- ⑥ チャット:参加者に対して文章を送る(質疑応答に使用)
- ⑦ メニューバー:「音声とビデオ」からマイクやスピーカー等の設定を行うことができる
- ⑧ ギャラリービュー:参加者の顔を一覧できる画面へ切り替えられる
- ⑨ 参加者(⑤)やチャット(⑥)のボタンをクリックすると、ここに表示される
- ⑩ ミーティング情報:ミーティング名(会場名)等を確認できる

マイクのミュートや資料共有機能につきましては、状況に応じて主催者が参加者の機能を制御 いたしますのでご了承ください。

### **4. Webex Meetingsの操作方法: 第1~第3会場(4)**

◆質疑応答は基本的に口頭(音声)で行いますが、質問の意思表示にはチャットを使います。

#### ◆質疑応答の手順①

講演者へ質問がある方は、講演中または終了時の質疑応答時間に、チャット機能(前ページ の⑥)を使い、「質問があります」と全員へ発言してください。

質疑応答は音声で行いますので、チャット欄には具体的な質問内容を記入しないでください。 また、挙手機能は使用しません。

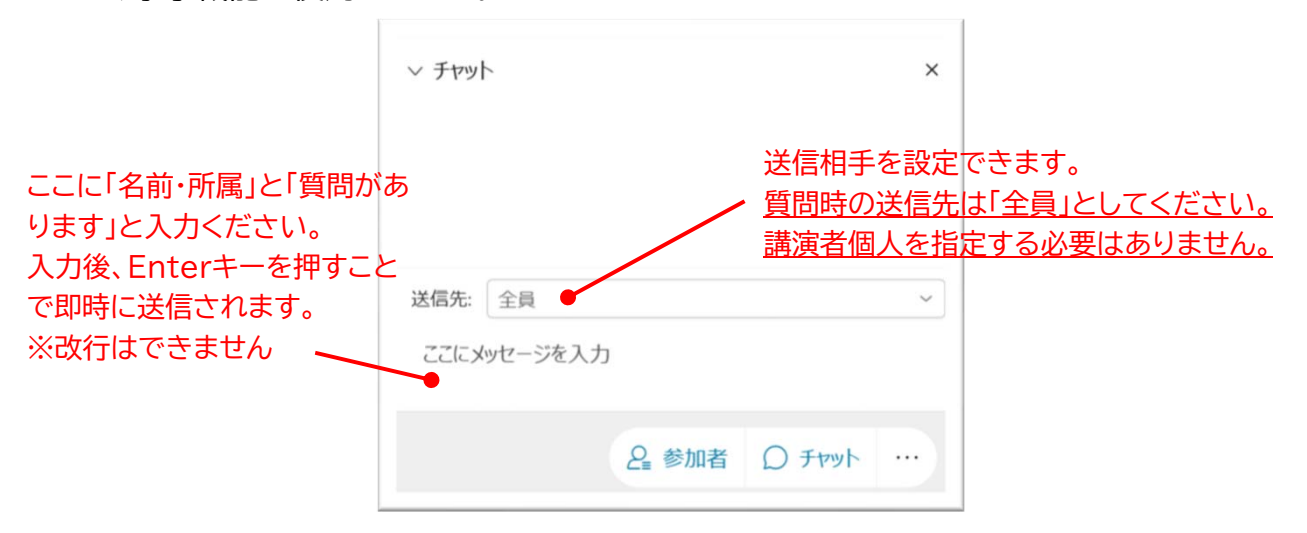

#### ◆質疑応答の手順2

チャットで「質問があります」と発言された方を座長が指名しますので、マイクのミュートを解 除してして、質問をお話しください。

講演の残り時間によっては全員を指名できない場合がありますので、ご了承ください。

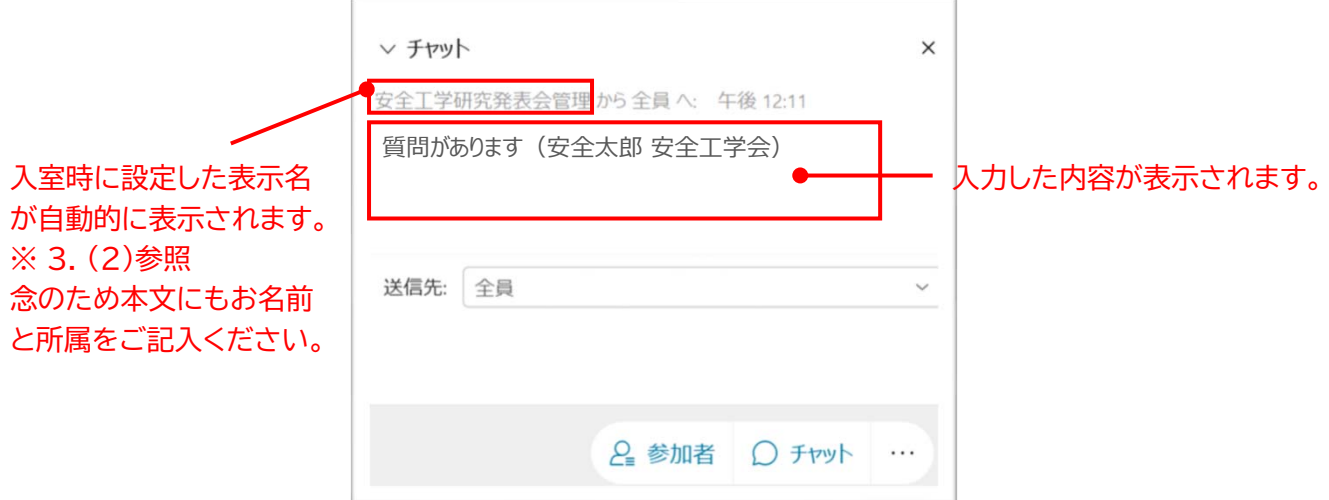

### **4. Webex Meetingsの操作方法: 第1~第3会場(5)**

#### ◆退出手順

メニューの×ボタン(2ページ前の④)を押し、「ミーティングから退出」をクリックすると、退出 することができます。

同じ会場に再度入室したい場合は、もう一度、プログラムの該当会場の講演URLをクリック して参加してください。

別の会場へ移動する場合は、この方法で一旦退出してから、別会場のプログラムの講演URL をクリックしてください。

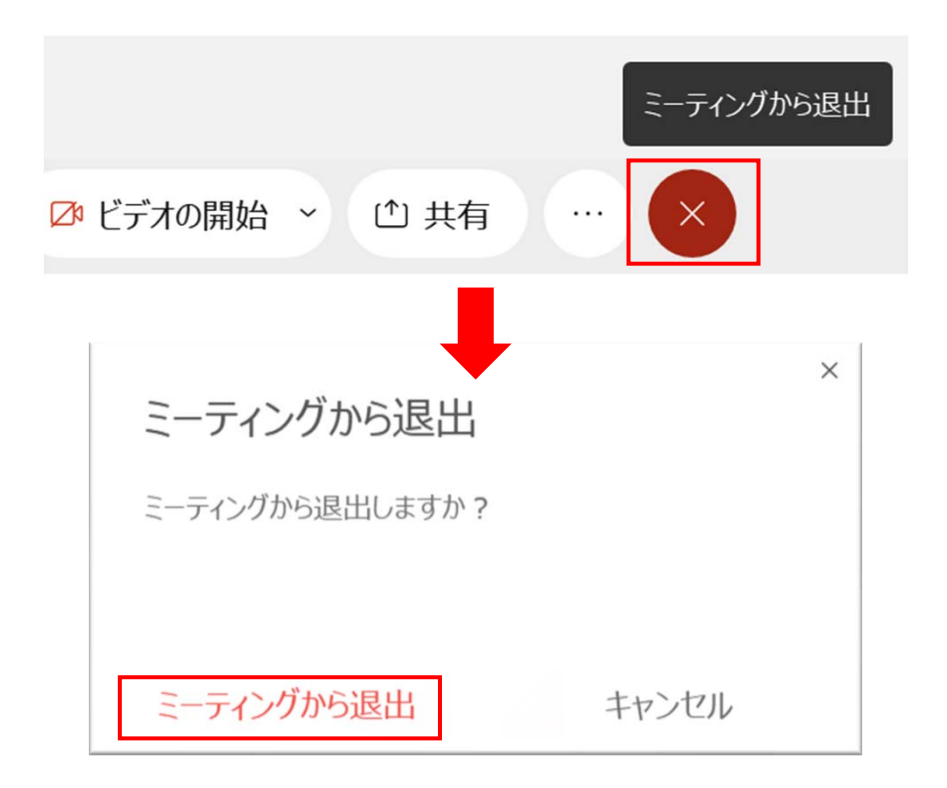

## **5. Webex Eventsの操作方法: 第4会場 (1)**

本項では、第4会場でのみ使用する、Webex Eventsについて解説しています。 第1・第2・第3会場で使用する、Webex Meetingsの操作方法は、4.の項を参照ください。

Webex Eventsの操作方法は、基本的にはWebex Meetingsと同じですが、 参加方法や名前の設定方法等が異なります。

更に、参加者のロール(一般参加者/パネリスト)によって、操作可能な機能が異なります。

◆「3. プログラム・講演へのアクセス(2)」の方法でWebexにアクセスすると、下記の画面(イベ ント概要と名前・メールアドレス入力欄)が表示されます。ここで名前とメールアドレスを記入 し、[今すぐ参加]をクリックしてください。

※プロセス安全シンポジウムの講演者および講演補助の方は、この画面からではなく、別途ご案 内するメールからご参加ください(講演者向けマニュアル参照)。

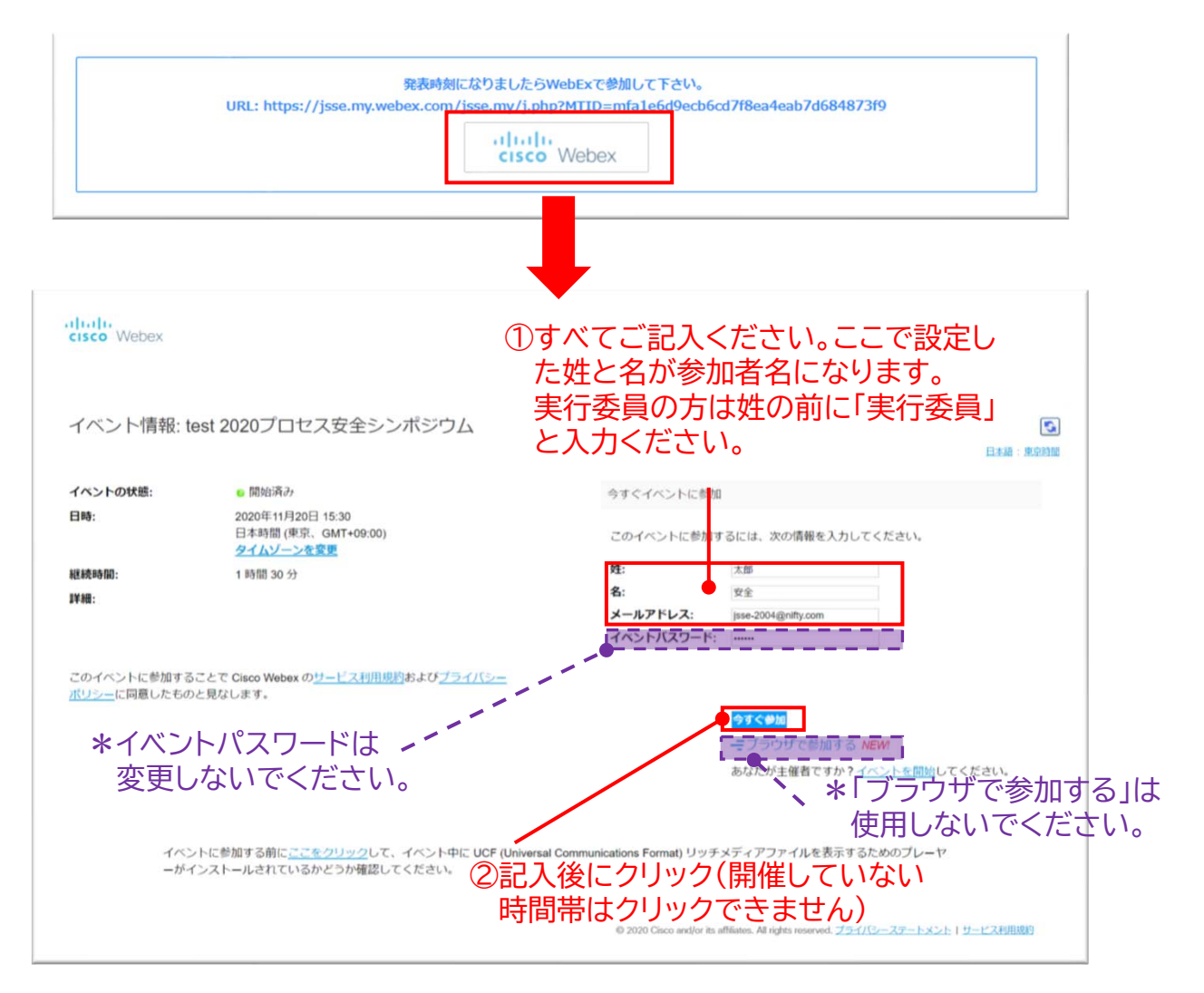

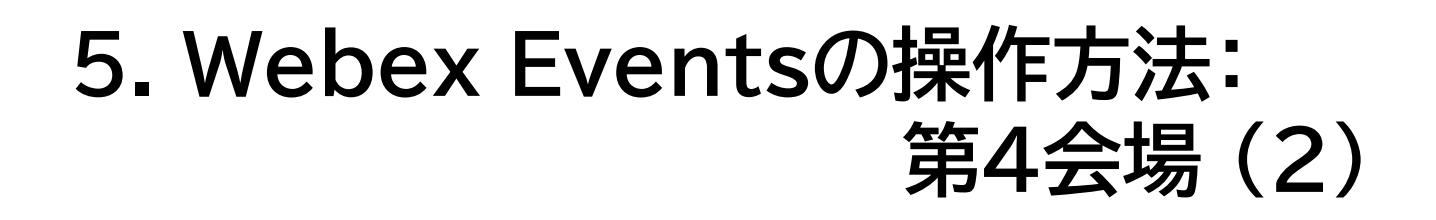

本項では、第4会場でのみ使用する、Webex Eventsについて解説しています。 第1・第2・第3会場で使用する、Webex Meetingsの操作方法は、4.の項を参照ください。

- ◆次に下記の画面が出た場合、最下部の「一時アプリケーションを起動("Run a temporary application")」をクリックしてください。一時アプリケーションがダウンロードされます。
- ◆特に講演者および講演補助の方は、ブラウザ拡張ではなく、必ず「一時アプリケーション (temporary application)」を選択してください。ブラウザ拡張から参加されますと、発 言や資料共有機能が使用できなくなります。

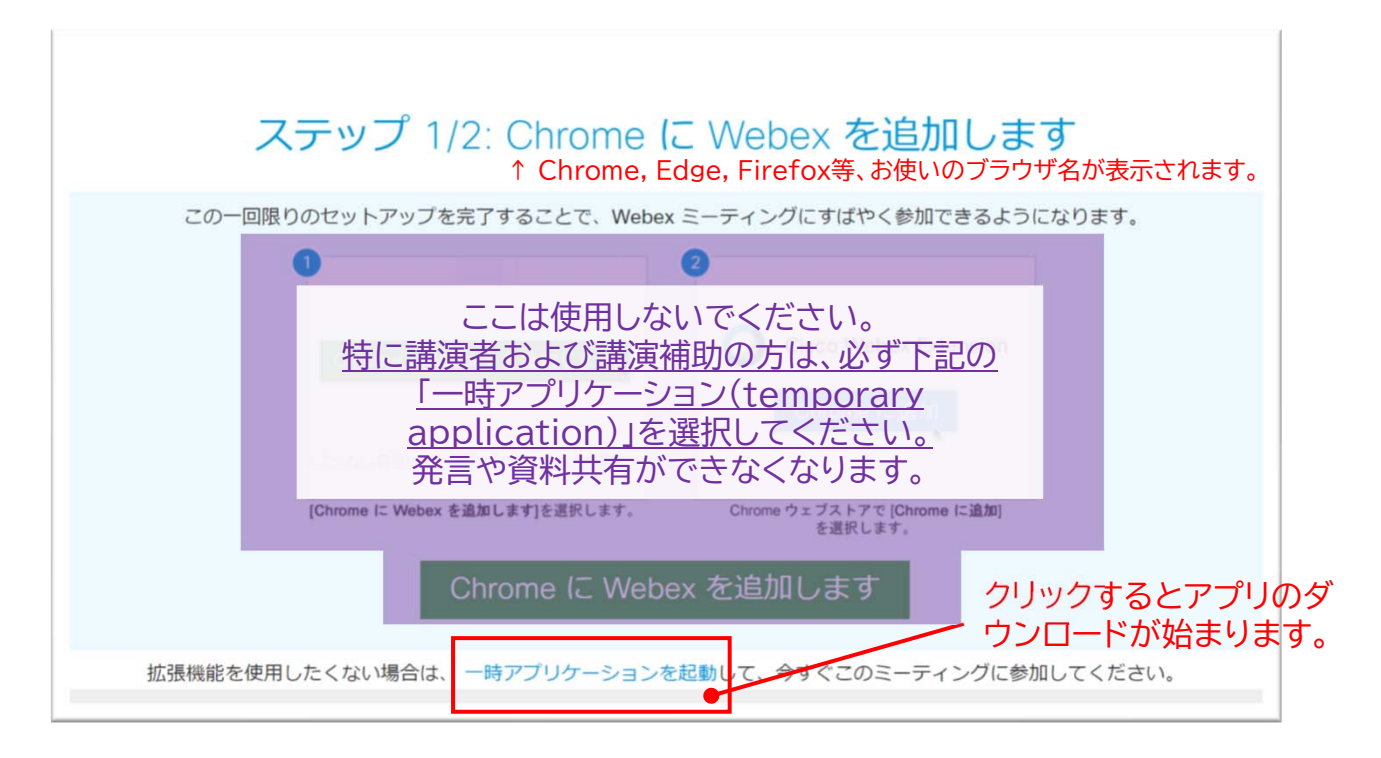

◆一時アプリケーションがダウンロードされると画面左下にアプリのアイコンが表示されますの で、そこで「ファイルを開く」をクリックしてください。

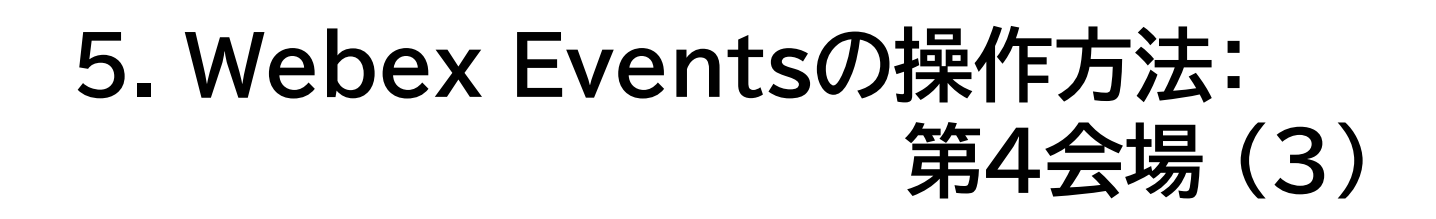

本項では、第4会場でのみ使用する、Webex Eventsについて解説しています。 第1・第2・第3会場で使用する、Webex Meetingsの操作方法は、4.の項を参照ください。

◆下記の画面で「イベントへの参加」をクリックすると、参加できます。

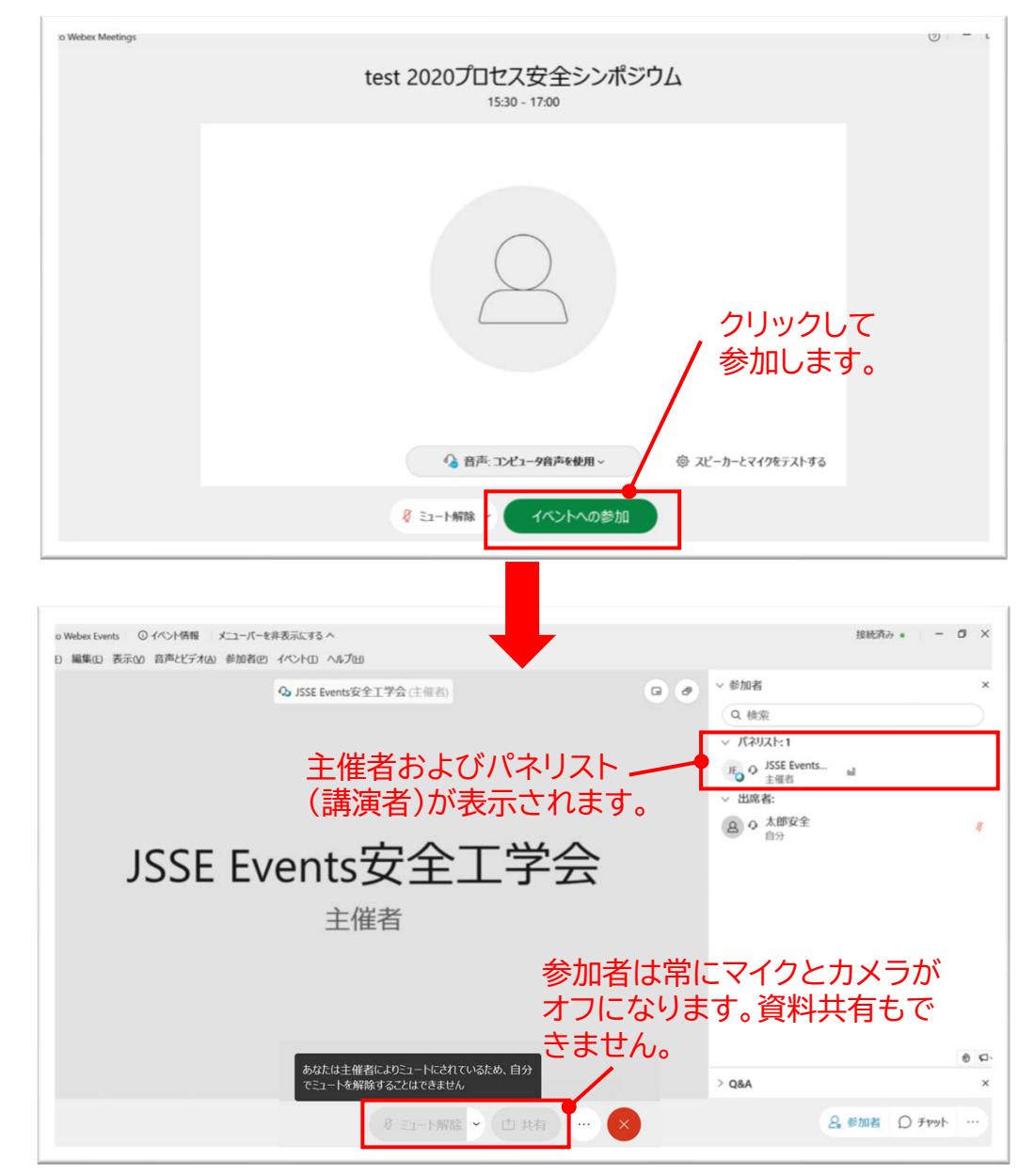

◆すべての参加者は原則的に「(一般)参加者」として参加します。参加者は、マイクの操作や他 の参加者の名前の閲覧ができません。パネリストとホストの名前は閲覧できます。

※講演予定者および講演補助者も、参加直後は「参加者」です。進行に合わせ、ホストがパネリ スト指名を行い、発言できるようにいたします(詳細は講演者向けマニュアル参照)。

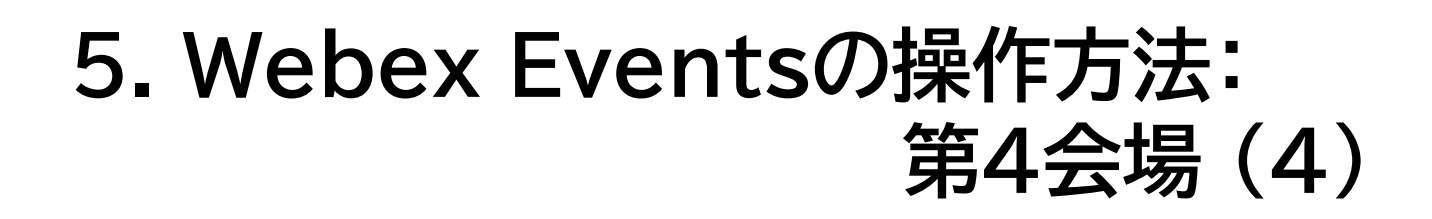

本項では、第4会場でのみ使用する、Webex Eventsについて解説しています。 第1・第2・第3会場で使用する、Webex Meetingsの操作方法は、4.の項を参照ください。

◆質疑応答の手順 Webex Events① 参加者はマイクで発言できないため、「Q&A」という仕組みを使用します。これはWebex Eventsのみで使用できます。他会場(Webex Meetings)での質疑応答は、4.の項を参 照ください。

◆質疑応答の手順 Webex Events② 画面右下のオプションボタンをクリックし、次に「Q&A」をクリックしてください。

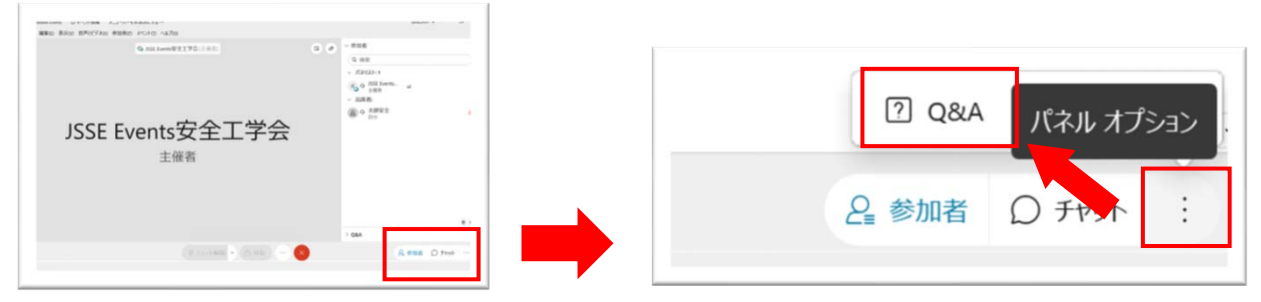

◆質疑応答の手順 Webex Events③

Q&Aパネルが表示されますので、 宛先を必ず「すべてのパネリスト」とし、質問欄にお名前・ 所属とともに質問内容を具体的に入力してください。[送信]をクリックすると送信されます。 送信した内容は、パネリストと主催者のみに表示され、他の参加者には表示されません。

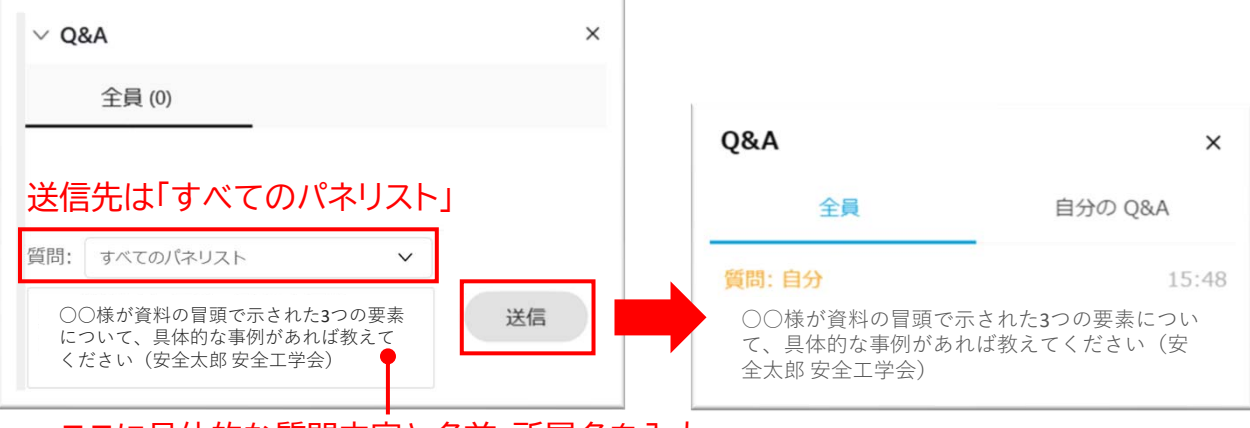

ここに具体的な質問内容と名前・所属名を入力

◆質疑応答の手順 Webex Events④

司会が質問内容を確認し、パネリストが口頭で回答します。 講演の残り時間によっては全員 に回答できない場合がありますので、ご了承ください。

## **5. Webex Eventsの操作方法: 第4会場 (5)**

本項では、第4会場でのみ使用する、Webex Eventsについて解説しています。 第1・第2・第3会場で使用する、Webex Meetingsの操作方法は、4.の項を参照ください。

◆退出手順

画面下部のメニューの×ボタンを押し、「イベントから退出」をクリックすると、退出することが できます。

同じ会場に再度入室したい場合は、もう一度、プログラムの該当会場の講演URLをクリック して、以降は本マニュアル 5. (1) の手順にて参加してください。

第1・第2・第3会場へ移動する場合は、この方法で一旦退出してから、別会場のプログラムの 講演URLをクリックして、以降は本マニュアル 4. (1) の手順にて参加してください。

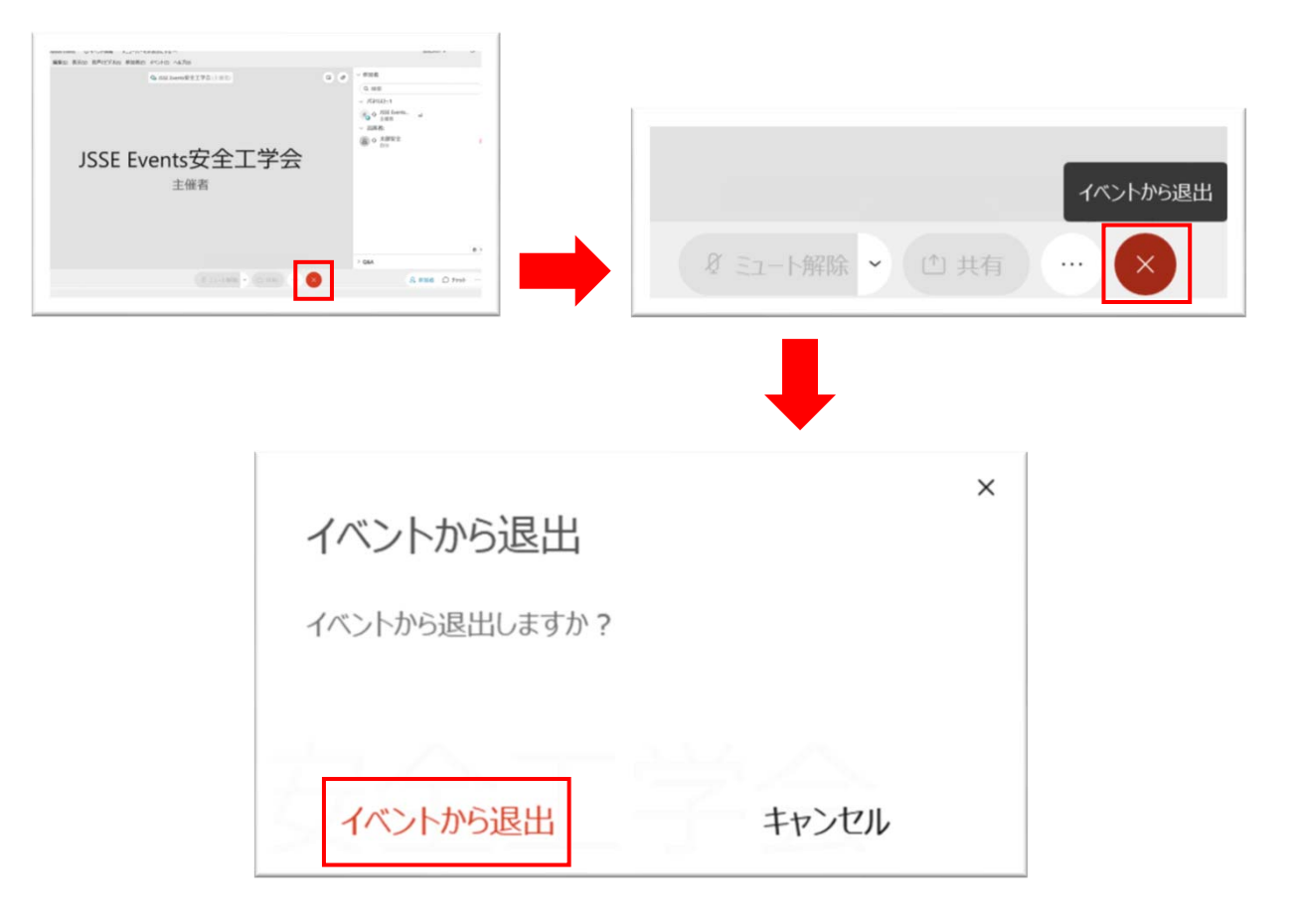

**6. オンライン企業展示**

◆ログイン後、メニューバーの[プログラム]メニューより[オンライン製品展示会]を選択してく ださい。

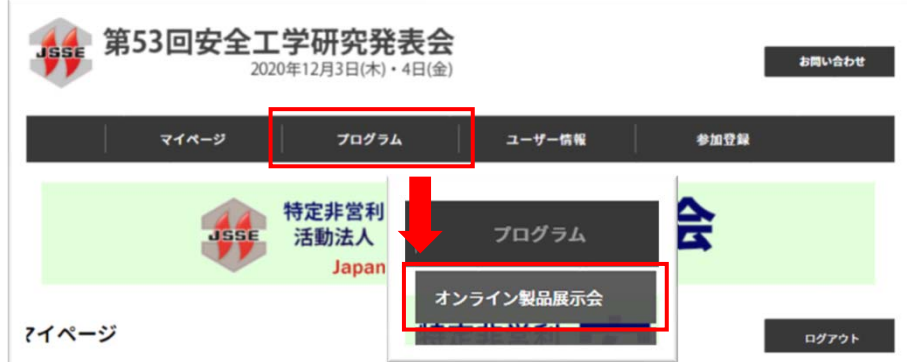

◆各社[製品詳細]をクリックすると、製品や会社の詳細閲覧や資料ダウンロードが行えます。

◆一部の企業は、3日(木)14:10より第2会場にて、展示物プレゼンテーションを行いますので、 プログラムよりご参加ください。

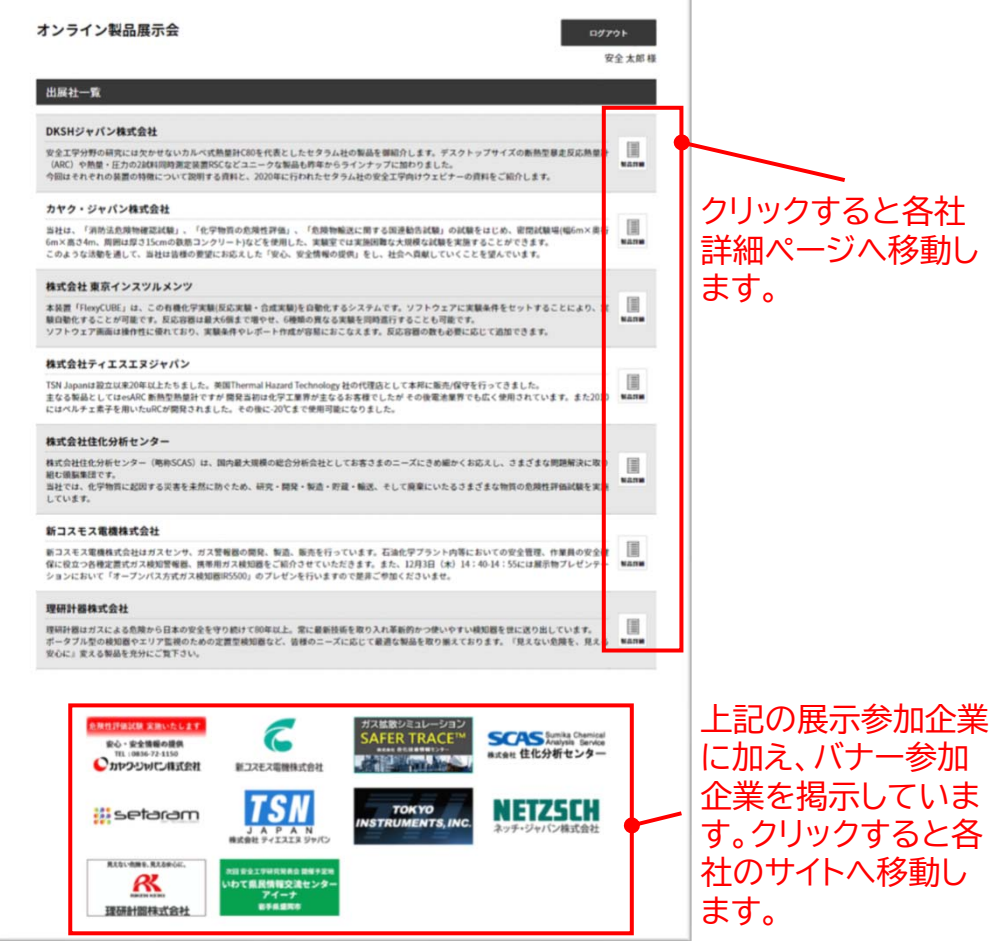

### **7. WEB会場 その他の機能**

◆メニューバーの[プログラム]メニューより[検索]を選択すると、タイトルや発表者名等で講演 を検索することができます。

また、同メニューから[スケジュール]を選択すると、日程毎の全会場のプログラムが一覧で 表示できます。

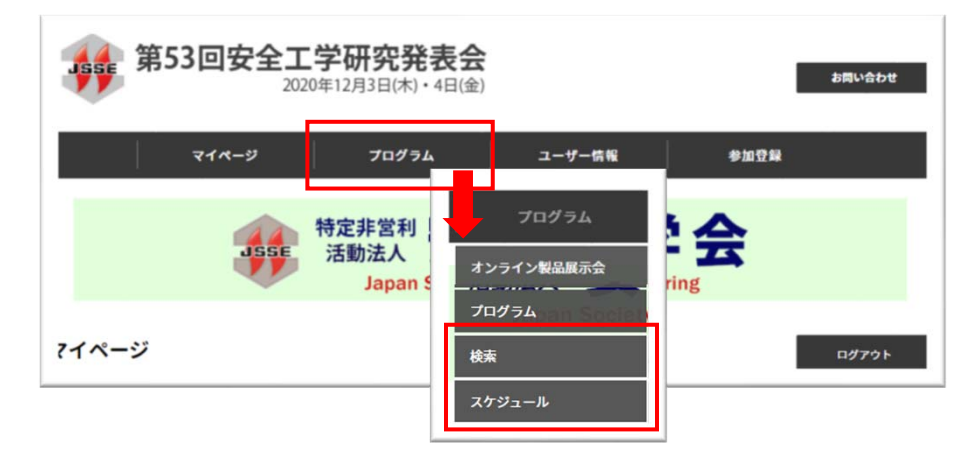

◆プログラムから表示できる各講演にある[追加]ボタンをクリックすると、その講演をマイペー ジの「チェック済み講演一覧」に表示しておくことができます。栞としてご活用ください。 [削除]ボタンをクリックすると、マイページから削除されます。

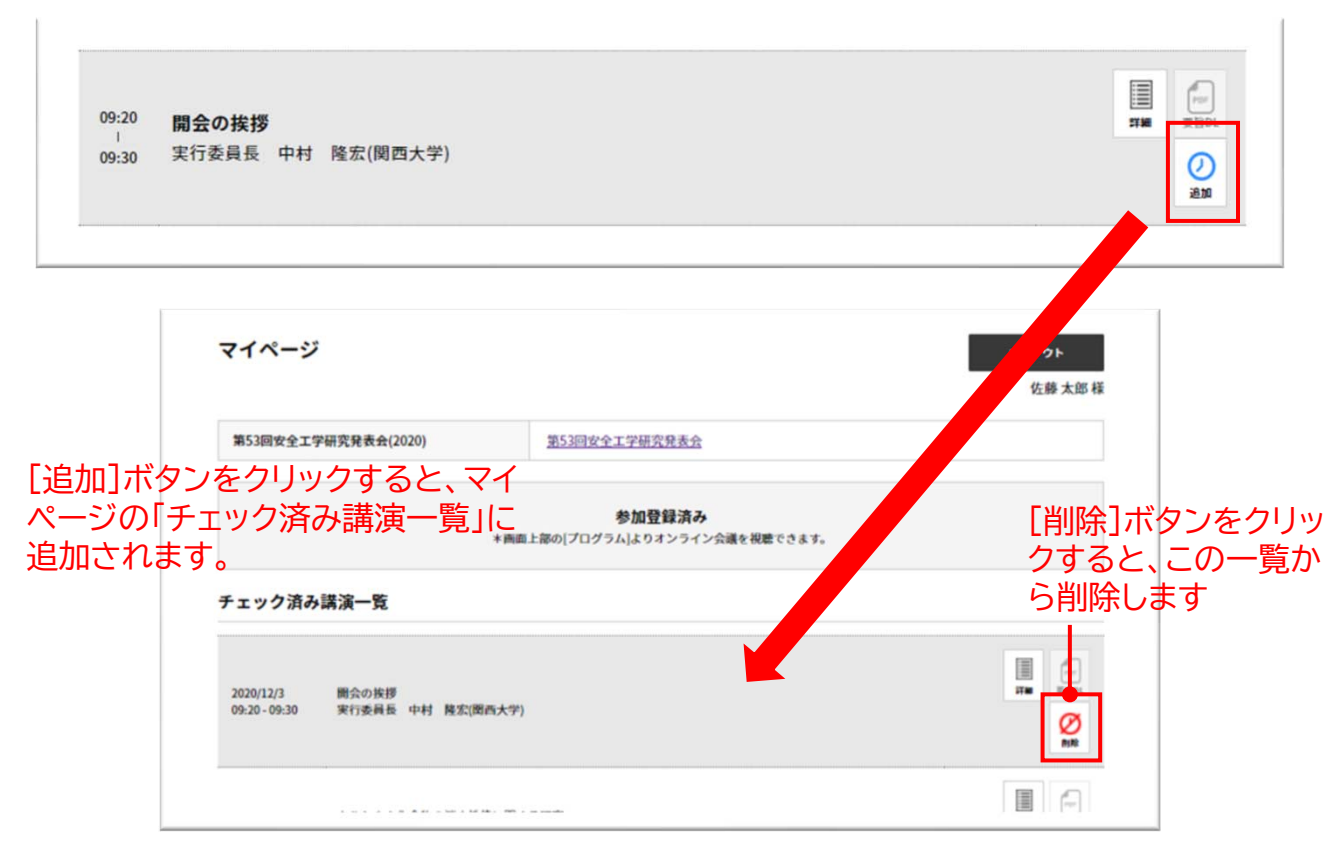

# **8. トラブルシューティング**

◆相手の音声が聞こえない パソコンやスマートフォン自体のスピーカーがミュートになっていないか、音量が小さ過ぎ ないかを確認してください。

◆Webexデスクトップアプリのメニューバーより「音声とビデオ」>「スピーカーとマイクの設 定」をクリックすると、スピーカーテストと設定調整が行えます。

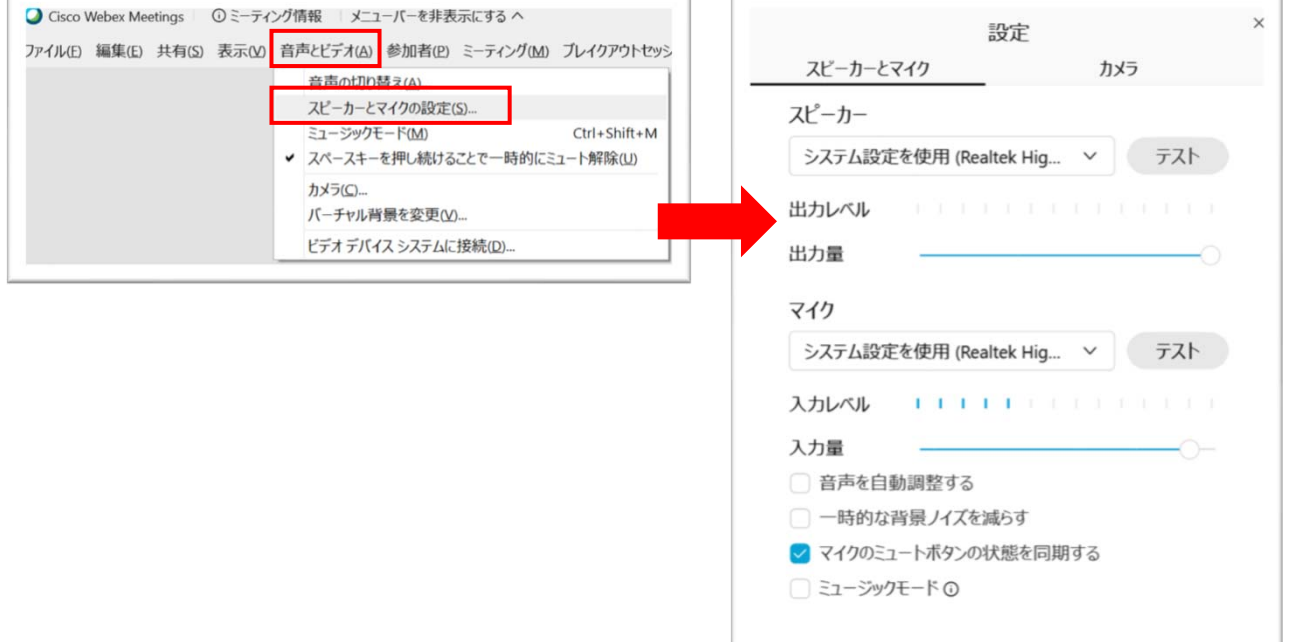

◆カメラやマイクが起動しない

パソコンやスマートフォンの設定から、Webexがアクセスできるようになっているかを確認 してください。

例:Windowsの場合

Windowsの設定>プライバシー>「カメラ」 「アプリがカメラにアクセスできるようにする」 をオンにしてください。

Windowsの設定>プライバシー>「マイク」 「アプリがマイクにアクセスできるようにする」 をオンにしてください。

◆事務局に連絡したい

当日、緊急のご用件は、03-6206-2840までお電話ください。